外付けデバイス ユーザー ガイド

© Copyright 2009 Hewlett-Packard Development Company, L.P.

本書の内容は、将来予告なしに変更される ことがあります。HP 製品およびサービスに 関する保証は、当該製品およびサービスに 付属の保証規定に明示的に記載されている ものに限られます。本書のいかなる内容 も、当該保証に新たに保証を追加するもの ではありません。本書に記載されている製 品情報は、日本国内で販売されていないも のも含まれている場合があります。本書の 内容につきましては万全を期しております が、本書の技術的あるいは校正上の誤り、 省略に対して責任を負いかねますのでご了 承ください。

初版:2009 年 10 月

製品番号:539926-291

#### 製品についての注意事項

このユーザー ガイドでは、ほとんどのモデ ルに共通の機能について説明します。一部 の機能は、お使いのコンピューターで対応 していない場合もあります。

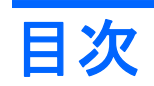

### USB デバイスの使用

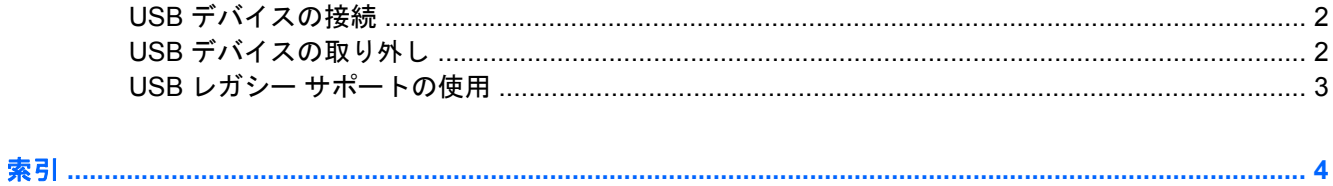

## <span id="page-4-0"></span>**USB** デバイスの使用

USB (Universal Serial Bus) は、USB キーボード、マウス、ドライブ、プリンター、スキャナー、ハ ブなどの別売の外付けデバイスを接続するためのハードウェア インタフェースです。デバイスは、コ ンピューターまたは別売のドッキング デバイスに接続することができます。

USB デバイスには、追加サポート ソフトウェアを必要とするものがありますが、通常はデバイスに 付属しています。デバイス固有のソフトウェアについて詳しくは、デバイスに付属の操作説明書を参 照してください。

コンピューターには 4 つの USB コネクタがあり、USB 1.0、USB 1.1、および USB 2.0 の各デバイス に対応しています。 別売のドッキング デバイスまたは USB ハブには、コンピューターで使用できる USB コネクタが装備されています。

## <span id="page-5-0"></span>**USB** デバイスの接続

- 注意: USB コネクタの損傷を防ぐため、USB デバイスを接続するときは無理な力を加えないでく ださい。
	- ▲ USB デバイスをコンピューターに接続するには、デバイスの USB ケーブルを USB コネクタに 接続します。

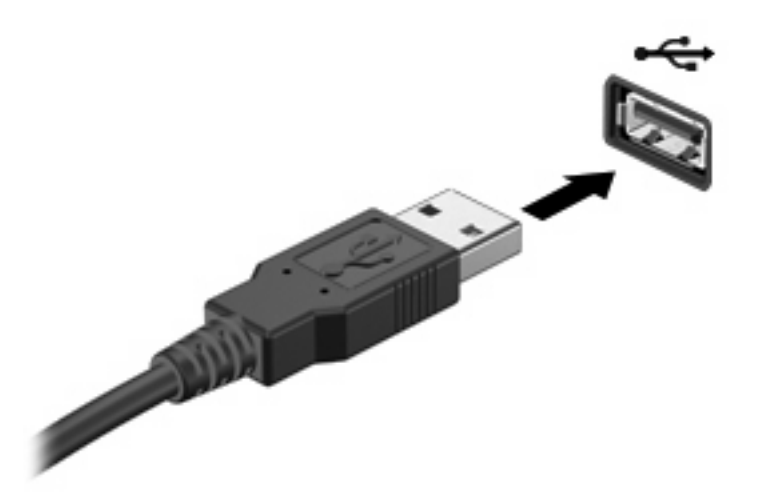

デバイスが検出されると音が鳴ります。

注記: USB デバイスを初めて接続した場合は、デバイスがコンピューターによって認識されたこと を示すメッセージが通知領域に表示されます。

### **USB** デバイスの取り外し

△ 注意: データの損失やシステムの応答停止を防ぐため、以下の操作を行って USB デバイスを安全 に取り外します。

注意: USB コネクタの損傷を防ぐため、USB デバイスの取り外し時にケーブルを引っ張らないで ください。

USB デバイスを取り外すには、以下の操作を行います。

- **1.** タスクバーの右端にある通知領域の**[**ハードウェアを安全に取り外してメディアを取り出す**]**アイ コンをクリックします。
- $\overrightarrow{p}$  注記: タスクバーに[ハードウェアを安全に取り外してメディアを取り出す]アイコンを表示す るには、[**隠れているインジケーターを表示します**]アイコン(通知領域の左側にある矢印)をク リックします。
- **2.** 一覧からデバイス名をクリックします。

デバイスを安全に取り外すことができるというメッセージが表示されます。

**3.** デバイスを取り外します。

## <span id="page-6-0"></span>**USB** レガシー サポートの使用

USB レガシー サポート(出荷時の設定で有効になっています)を使用すると、以下のことを行えま す。

- コンピューターの起動時、または MS-DOS®ベースのプログラムやユーティリティでの、コン ピューターの USB コネクタに接続された USB キーボード、マウス、またはハブの使用
- 別売の外付けマルチベイまたは別売の USB 起動可能デバイスからの起動または再起動

[Computer Setup]で USB レガシー サポートを無効または再び有効にするには、以下の操作を行いま す。

- **1.** コンピューターを起動または再起動し、画面の下に[Press the ESC key for Startup Menu]メッセー ジが表示されている間に esc キーを押します。
- **2.** f10 キーを押して、[Computer Setup]を起動します。
- **3.** ポインティング デバイスまたは矢印キーを使用して、**[System Configuration]**(システム コン フィギュレーション)→**[Device Configurations]**(デバイス構成)の順に選択します。
- **4.** USB レガシー サポートを無効にするには、**[USB legacy support]**(USB レガシー サポート) の横の**[Disabled]**(無効)をクリックします。USB レガシー サポートを再び有効にするには、 **[USB legacy support]**の横の**[Enabled]**(有効)をクリックします。
- **5.** 変更を保存して[Computer Setup]を終了するには、画面の左下隅にある**[Save]**(保存)をクリッ クしてから、画面の説明に沿って操作します。

または

矢印キーを使用して**[File]**(ファイル)→**[Save changes and exit]**(変更を保存して終了)の順 に選択してから、画面の説明に沿って操作します。

変更した内容はコンピューターの再起動時に有効になります。

# <span id="page-7-0"></span>索引

#### **U**

USB ケーブル、接続 [2](#page-5-0) USB コネクタ 確認 [1](#page-4-0) USB デバイス 接続 [2](#page-5-0) 説明 [1](#page-4-0) 取り外し [2](#page-5-0) USB ハブ [1](#page-4-0) USB レガシー サポート [3](#page-6-0)

### け

ケーブル USB [2](#page-5-0)

### こ

コネクタ USB<sub>1</sub>

### は

ハブ [1](#page-4-0)

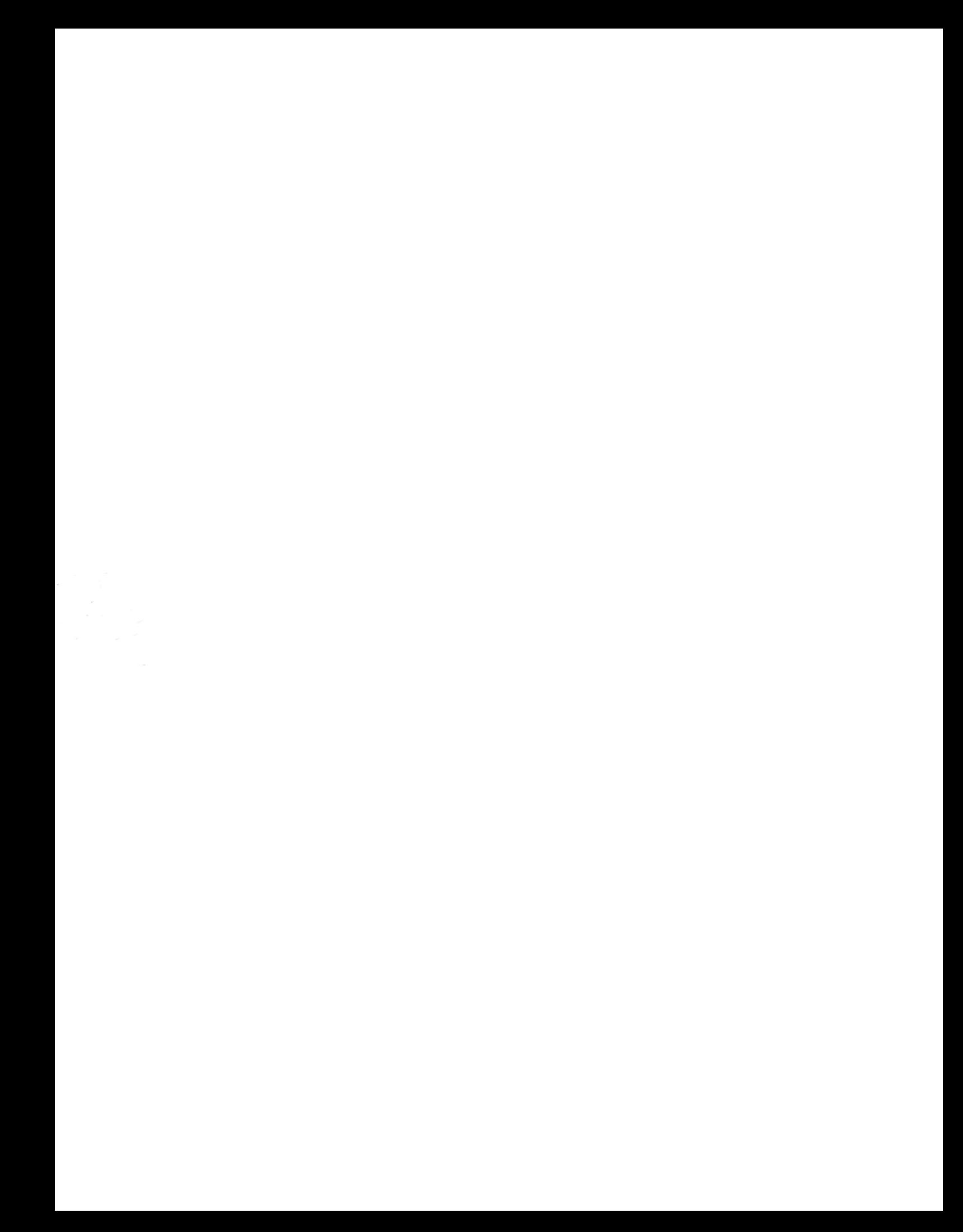